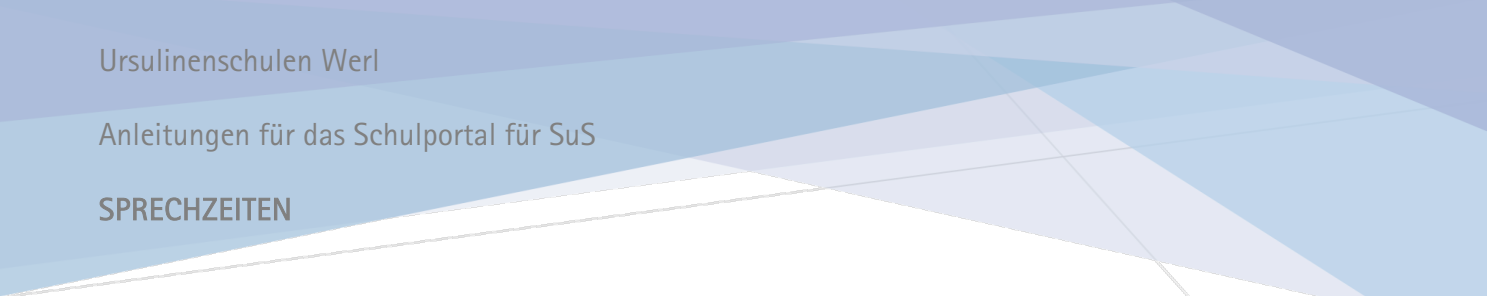

### SCHRITT<sub>1</sub>

Gehe in die Browseransicht des Schulportals, indem du dich direkt über den Browser anmeldest oder über die App auf das Browser-Icon klickst.

## SCHRITT<sub>2</sub>

Klicke auf den Bereich "Schule".

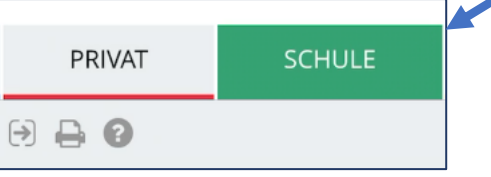

## SCHRITT 3

Scrolle nach unten. Auf der linken Seite, oder ganz unten auf deinem Handy, findest du das Symbol für Sprechzeiten. Dieses Symbol musst du anklicken.

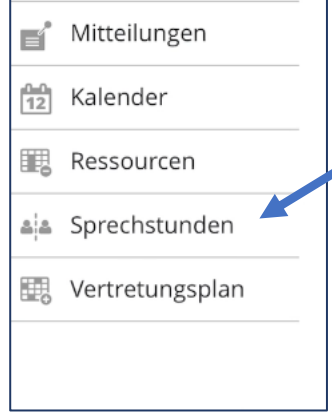

# SCHRITT 4

Wähle nun den Termin "Elternsprechtag 2020" und die Lehrperson aus, bei der du einen Termin möchtest.

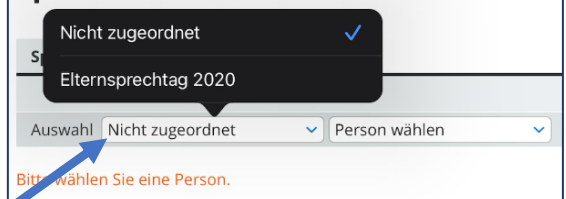

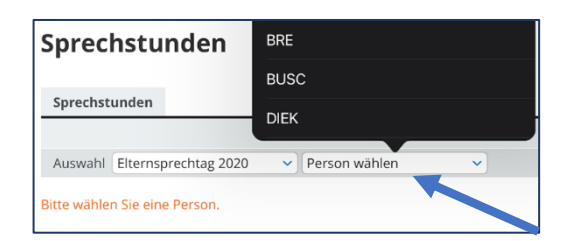

# SCHRITT<sub>5</sub>

Du kannst nun auf die Termine deiner ausgewählten Lehrperson zugreifen und einen Termin für den Elternsprechtag buchen. Termine, die bereits gebucht wurden, sind so vermerkt. Ändere die Kalenderwoche, um weitere Tage für den Elternsprechtag zu sehen.

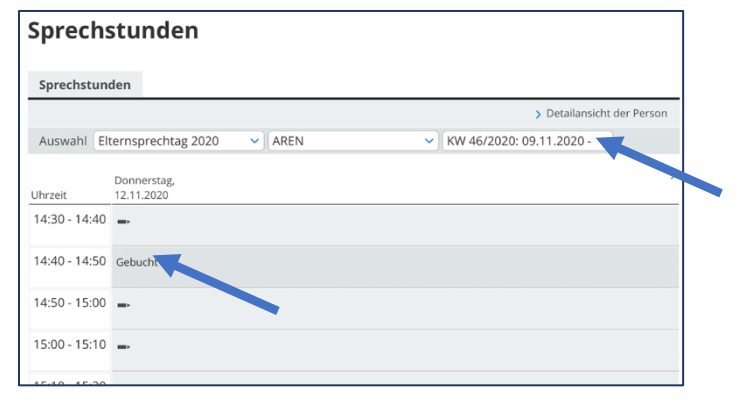

Ursulinenschulen Werl

Anleitungen für das Schulportal für SuS

#### **SPRECHZEITEN**

### **SCHRITT 6**

Klicke zum Buchen auf den Stift. Trage in der Kurzbeschreibung deinen Klasse und deine Telefonnummer ein, damit dich deine Lehrerin/dein Lehrer zu deiner gewünschten Zeit dort anrufen kann. Die Kurzbeschreibung ist nur sichtbar für deine Lehrperson.

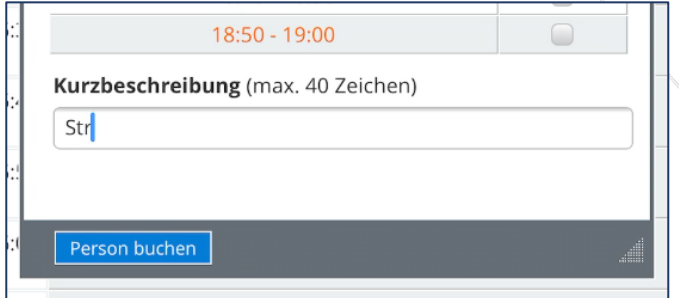

!Wichtig! Buche nur einen Termin, damit deine Mitschüler die Gelegenheit haben, auch einen Termin bei deiner Lehrperson zu bekommen.

#### SCHRITT<sub>7</sub>

Überprüfe einen Tag vor deinem gebuchten Termin noch einmal deine Termine.

### SCHRITT 8

Der Termin wird entweder via Zoom oder per Telefon geführt. Weitere Informationen erhältst du vor dem Termin.